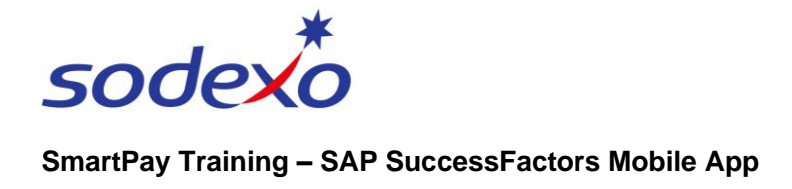

## Homepage & navigation

Open **SAP SuccessFactors** on your mobile device to see your homepage.

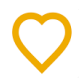

- 1. Tap the **Profile** icon in the topright to quickly access your profile.
- 2. Scroll down and tap on any of these items to view or edit your information.

For more information, view the QRGs: [Accessing your](https://connexions.blog.sodexo.com.au/wp-content/uploads/2023/07/Accessing-your-employee-profile-mobile.pdf)  [employee profile,](https://connexions.blog.sodexo.com.au/wp-content/uploads/2023/07/Accessing-your-employee-profile-mobile.pdf) [Updating your](https://connexions.blog.sodexo.com.au/wp-content/uploads/2023/07/Updating-your-name-personal-details-mobile.pdf)  [name & personal details,](https://connexions.blog.sodexo.com.au/wp-content/uploads/2023/07/Updating-your-name-personal-details-mobile.pdf) [Updating your bank details.](https://connexions.blog.sodexo.com.au/wp-content/uploads/2023/07/Updating-your-bank-details-mobile.pdf)

3. Tap to view the **Org Chart.**

From back on the homepage:

- 4. **Quick Actions:** tap shortcuts to certain functions within the system that you have access to.
- 5. **For You Today:** (if applicable) displays any actions assigned to you.
- 6. **Menu bar:** displays available menu options.

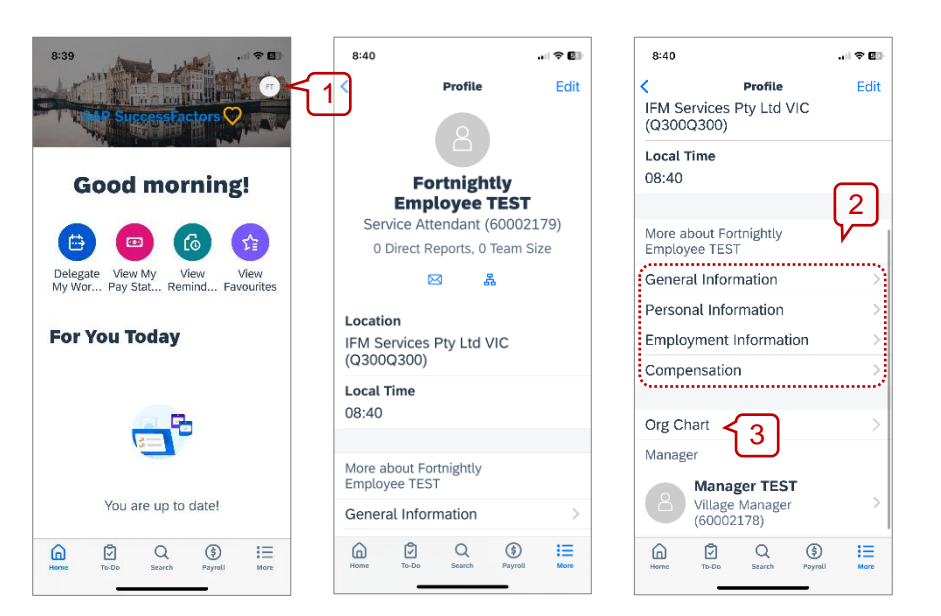

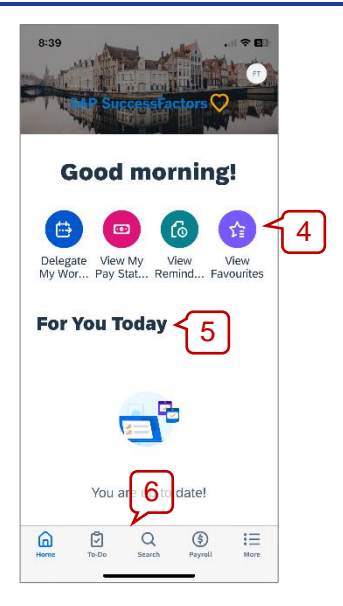

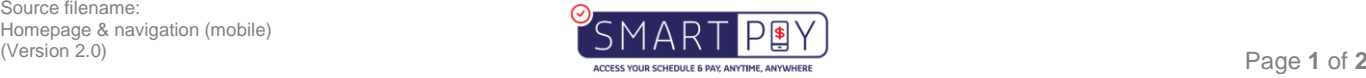

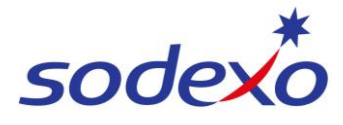

## **SmartPay Training – SAP SuccessFactors Mobile App**

- 7. (If applicable) tap **To-Do** to see a list of tasks you need to action.
- 8. Tap **Search** to search for and find other employees.
	- a. Tap into the **Search Field** and start typing the person's name – a list of matches will appear.
	- b. Tap on the relevant **name** and the Org Chart will open to where they sit in the organisation.

From there, tap on their name to view their profile.

- 9. Tap **Payroll** see to see your payroll information.
- 10.Tap **More** to edit your settings.

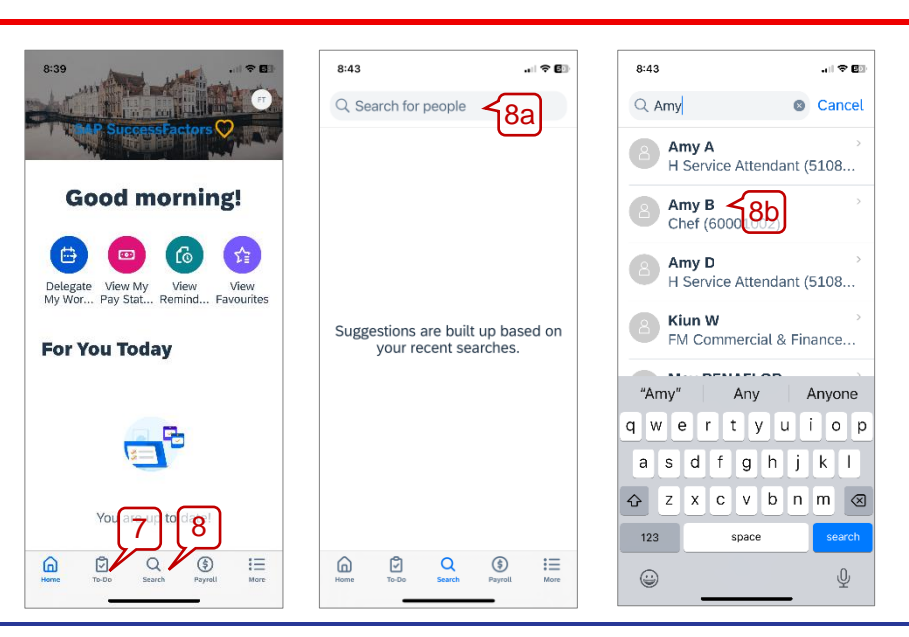

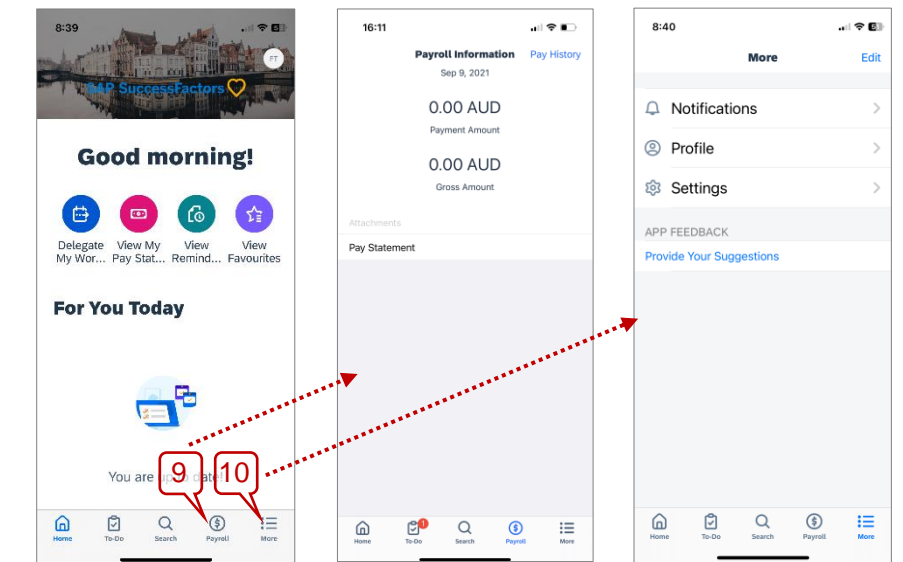

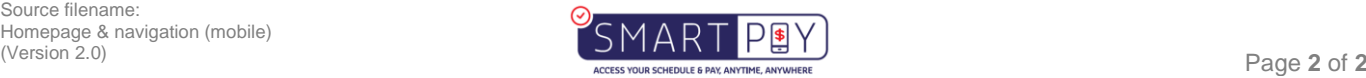